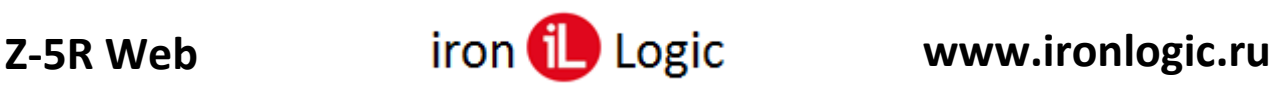

# **Инструкция**

## **по прошивке контроллера Z5R WEB**

## **в режиме загрузчика**

(если прошивка в обычном режиме через WEB-интерфейс не завершилась удачно)

### *Прошивка модуля связи*

- 1. Снять напряжение с Z-5R WEB.
- 2. Извлечь батарейку из гнезда в Z-5R WEB (если она установлена).
- 3. Для перевода модуля связи в режим загрузчика соединить проводом клеммы «GREEN» и «DATA1» контроллера.
- 4. Перемычку на Z-5R WEB поставить в положении «Config».
- 5. Подать напряжение на Z-5R WEB. В режиме загрузчика постоянно мигает светодиод «Status». Затем дважды мигают светодиоды «Ethernet», «Wi-Fi», «USB».
- 6. Соединить напрямую шнуром «Ethernet» контроллер с сетевой картой компьютера.
- 7. На компьютере в настройках сетевой карты (протокол TCP/IP v.4) дополнительно добавить IP-адрес: 192.168.1.2.
- 8. Открыть WEB-браузер и ввести IP-адрес: 192.168.1.1.
- 9. В открывшемся интерфейсе модуля связи (в режиме загрузчика) кликнуть по кнопке «Обзор…» и выбрать файл прошивки Z5RWEB\_XXXX\_factory.bin. Затем кликнуть по кнопке «Upload». Начнётся процесс прошивки.
- 10. После запуска прошивки:
	- В течение 50-ти секунд мигают светодиоды «Ethernet», «Wi-Fi», «USB»;
	- Затем в течение 25-ти секунд часто мигают светодиоды «Ethernet», «Wi-Fi», «USB»;
	- Все светодиоды гаснут, только остаётся мигать светодиод «Status»;
	- Прошивка завершена успешно.
	- 11. Снять напряжение с Z-5R WEB, убрать перемычку с клемм «GREEN» и «DATA1».
	- 12. Подать напряжение на Z-5R WEB. В случае удачной прошивки, после мигания загорается светодиод «Conn», через 45 секунд загорается светодиод «Wi-Fi».
	- 13. На ноутбуке с Wi-Fi подключиться к сети Wi-Fi контроллера. На стационарном компьютере (при подключении по Ethernet) в настройках сетевой карты (протокол TCP/IP v.4) дополнительно добавить: для версий модуля связи до 1.0.146 – IP-адрес: 1.1.1.2; для версии модуля связи от 1.0.147 – IP-адрес: 192.168.10.2.
	- 14. Открыть WEB-браузер и в строке адреса ввести: для версий модуля связи до 1.0.146 IPадрес: 1.1.1.1; для версии модуля связи от 1.0.147 – IP-адрес: 192.168.10.1.
	- 15. В WEB-интерфейсе Z-5R WEB настроить режимы работы модуля связи и контроллера.
	- 16. Снять напряжение с Z-5R WEB, поставить перемычку в положение «Normal».
	- 17. Подать напряжение на Z-5R WEB и проверить работу контроллера.

#### *Прошивка модуля контроллера*

- 1. Снять напряжение с Z-5R WEB.
- 2. Извлечь батарейку из гнезда в Z-5R WEB.
- 3. Для перевода модуля контроллера в режим загрузчика соединить проводом клеммы «BEEP» и «DATA1».
- 4. Поставить перемычку в положение «Config».
- 5. Подать напряжение на Z-5R WEB. После включения мигают светодиоды «Status», «Ethernet», «Wi-Fi», «USB», «Conn». Затем горят постоянно «Conn» и «Wi-Fi».
- 6. На ноутбуке с Wi-Fi подключиться к сети Wi-Fi контроллера. На стационарном компьютере (при подключении по Ethernet) в настройках сетевой карты (протокол TCP/IP v.4) дополнительно добавить: для версий модуля связи до 1.0.146 – IP-адрес: 1.1.1.2; для версии модуля связи от 1.0.147 – IP-адрес: 192.168.10.2.
- 7. Открыть WEB-браузер и в строке адреса ввести: для версий модуля связи до 1.0.146 IPадрес: 1.1.1.1; для версии модуля связи от  $1.0.147 - IP$ -адрес: 192.168.10.1.
- 8. В открывшемся WEB-интерфейсе контроллера (в режиме загрузчика) открыть вкладку «Расширенные настройки». В строке «Обновление прошивки:» кликнуть по кнопке «Выберите файл» и выбрать файл прошивки Z5RW(XXX)\_controller.rom. Кликнуть по кнопке «Обновить».
- 9. После запуска прошивки:
	- 5 раз мигает светодиод «Status», одновременно пищит зуммер;
	- Светодиоды «Conn» и «Wi-Fi» горят постоянно;
	- Затем светодиод «Conn» гаснет и загорается снова.
	- Прошивка завершена успешно.
- 10. Снять напряжение с Z-5R WEB, убрать перемычку с клемм «BEEP» и «DATA1». Поставить перемычку в положение «Normal».
- 11. Подать напряжение на Z-5R WEB и проверить работу контроллера.

После окончания всех прошивок батарейку не вставлять в гнездо Z-5R WEB.

**ВНИМАНИЕ: Напряжение +12 вольт с контроллера можно снимать только с отключенным от клеммы «Lock» замком. Желательно отключать ~220V от блока питания контроллера.**